Click the Activities tab.

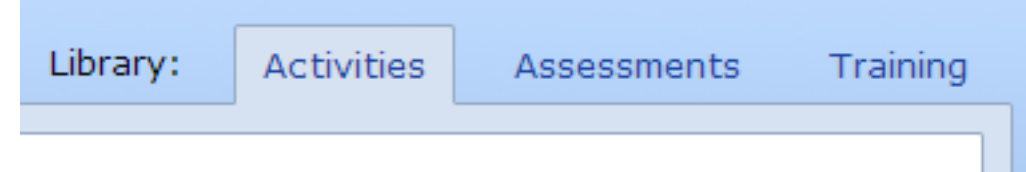

You will see the Activities page.

Click a category on the left to view the activities.

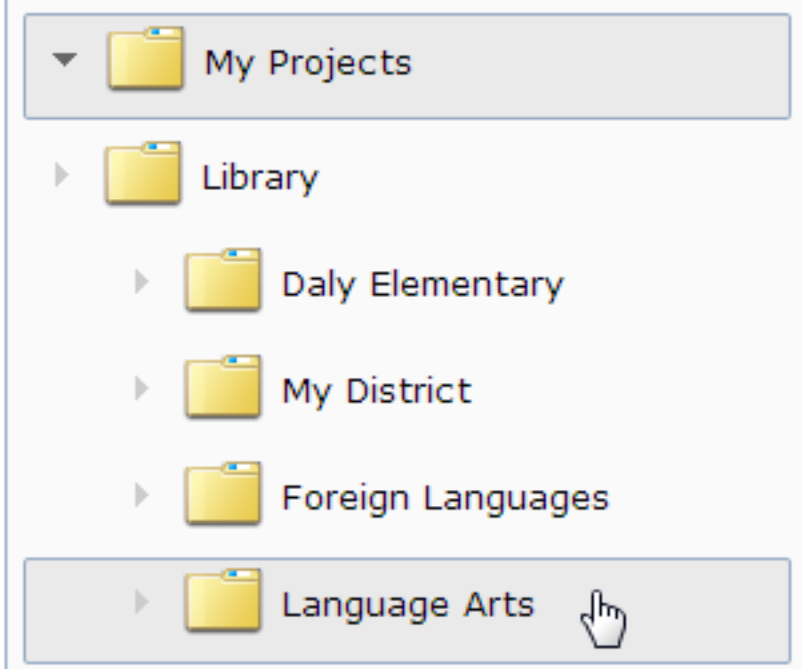

If the category has sub-categories, you will see additional folders.

Click a sub-category to see the activities.

You will see the available activities.

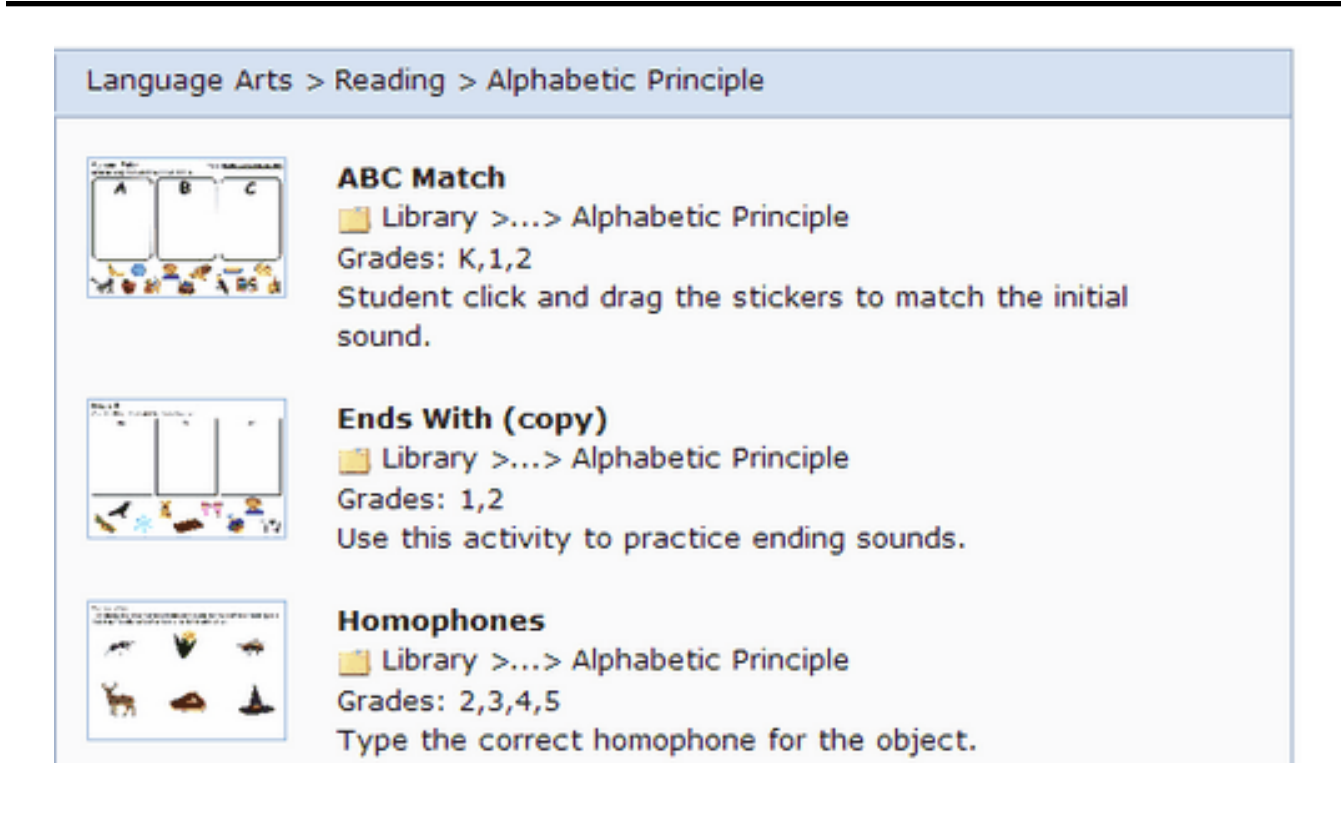

Click an activity.

You will see a preview of the activity, the description, and any assigned standards.

Click the Assign button.

You will see a dialog that will allow you to assign the activity to a class or individual students.

![](_page_2_Picture_53.jpeg)

Click the Start Date calendar to select the first day you want students to see the activity in Wixie.

![](_page_2_Picture_4.jpeg)

Click the End Date calendar to select the last day you want students to see the activity in Wixie.

![](_page_2_Picture_6.jpeg)

Use the Class pull-down menu to select the class of students you want to view.

![](_page_2_Picture_54.jpeg)

If you want every student in the class to see the activity, click the All students check box.

If you only want individual students to see the activity, click the check box for each student.

To assign the same activity to students in another class, select a different class using

the Class pull-down menu.

When you are finished choosing students, click the Save button.

You will see the activity on the Assignments calendar.

The students you selected will see the activity on the dates you specified.